$$
\mathbf{ZCIO} \, \mathbf{CO}
$$

# **Connecting Phantom ZerOS (Offline PC Editor) to Capture Argo**

### **Introduction**

Capture Argo is the latest visualisation package from Capture Sweden. In partnership with Capture, Zero 88 are offering free "presentation files" to allow customers to run visualisations of one of three pre-designed venues for use whilst learning ZerOS. Phantom ZerOS can be downloaded for free from [zero88.com/software/zeros.](http://zero88.com/software/zeros) The visualisation files can be downloaded fro[m eatonfilesharing.box.com/zero88.](https://eatonfilesharing.box.com/zero88) Click "Capture Demo Files" and then choose one of the three venues. You will be presented with three files: the .isf file is the ZerOS Showfile. The .exe is the Capture "presentation file". The .c2p is the original Capture showfile (which requires a licensed version of Capture to run).

# **Products Affected**

Phantom ZerOS (Offline PC Editor)

## **Compatibility**

This guide has been written using Phantom ZerOS 7.8.5 and Capture Argo 21.1.20.

#### **Instructions**

First, download Phantom ZerOS from the zero88.com link above, and install it on your computer. Secondly, download the .exe and the .isf from the box.com link above, and save them to your desktop. Open Phantom ZerOS, which will present you with a window like the one shown to the right. Click "Settings", which will open the window as also shown to the right. If the "Path" is not pointing to your Desktop, choose "Browse" and then select your desktop. Click OK on all of these windows, and then click "Go" on the last window, shown to the right.

Now ensure "Show Front Panel" and "Show Monitor 1" is ticked on the window shown to the right. On the front panel, click the "SETUP" button. On the LCD, choose "Load File" and select the .isf file you saved onto the desktop earlier.

Next, open the Capture .exe file. To make sure you're viewing the best display, once open press "5" (to take you into "orthographic" view) and then press "w" (to take you into "live" view).

Lastly, go back to Phantom ZerOS, go into setup (press SETUP again), choose "Visualisation" and change "Capture" to "Enabled". Below this, choose an IP address (the IP addresses shown are those of your computer. We suggest using 127.0.0.1) There is no need for any other network settings (such as Art-Net or sACN) to be enabled. Press SETUP again to leave setup.

The two systems should now be connected, and any changes made in ZerOS should be reflecting in Capture. When fixtures are selected in either program, they will automatically be selected on the other system too. In Capture, selected fixtures are highlighted in red.

For further information, please contact the Zero 88 support team via [support@zero88.com](mailto:support@zero88.com) or calling +44(0)1633 833101.

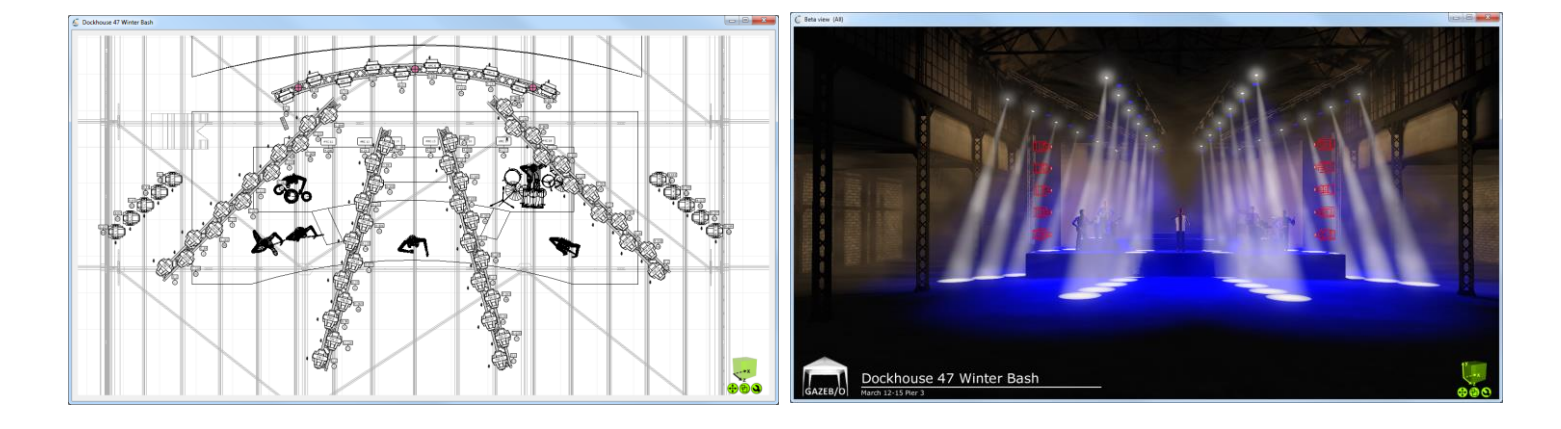

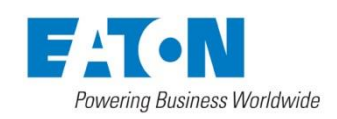

Usk House, Lakeside, Llantarnam Park, Cwmbran, NP44 3HD. UK Tel: +44 (0)1633 838088 Fax: +44 (0)1633 867880 Email: enquiries@zero88.com Web: www.zero88.com

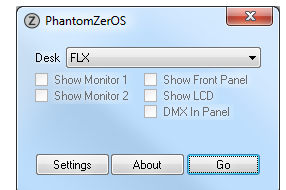

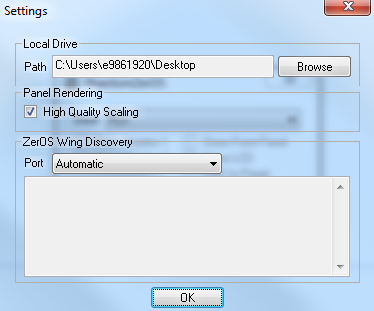